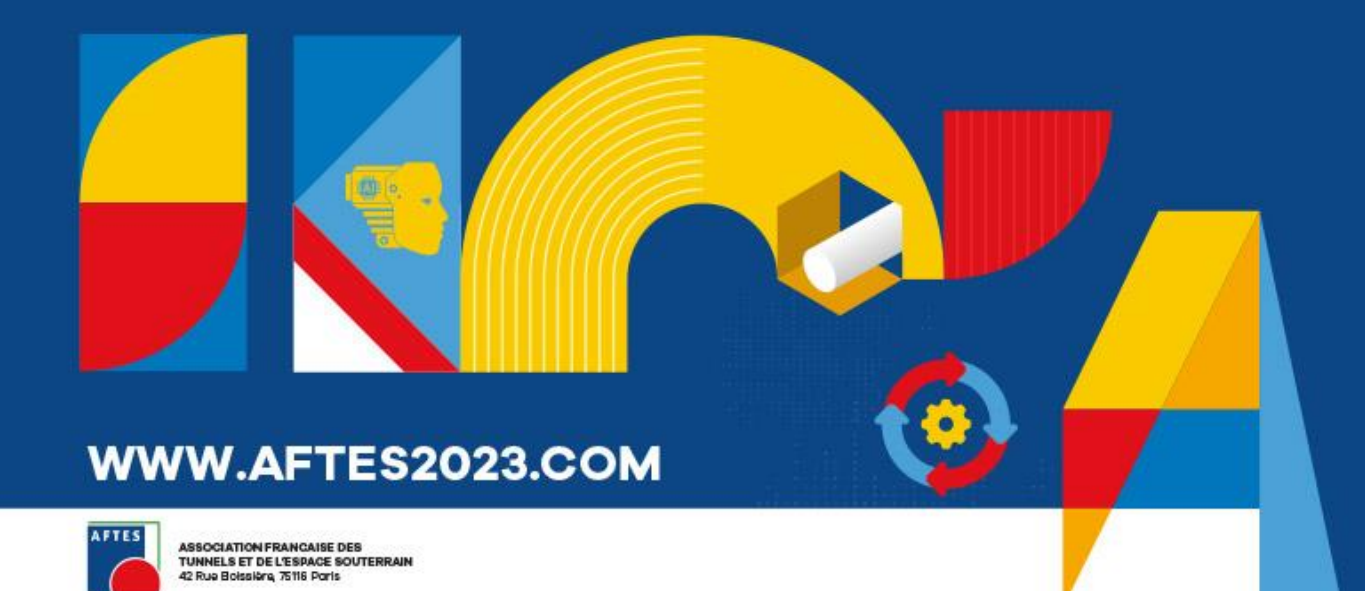

#### XVII<sup>th</sup> INTERNATIONAL CONGRESS AFTES 2023

**Underground space** at the heart of transitions

2 to 4 OCTOBER 2023 **PARIS, PALAIS DES CONGRÈS** 

#### GROUP REGISTRATION PROCESS

#### Quick access

Accessing [the group platform](#page-2-0)

**[Features](#page-3-0)** 

Registering [participants](#page-5-0)

Individual [registrations](#page-7-0)

Allocating [registrations](#page-8-0)

**Modifying [registrations](#page-9-0)** 

**[Invoices](#page-10-0)** 

**[Confirmation email](#page-11-0)** 

[Participants' personal](#page-12-0) space

**[Contact](#page-13-0)** 

# Accessing the group platform

<span id="page-2-0"></span>Access your group space through the link and login details sent by email.

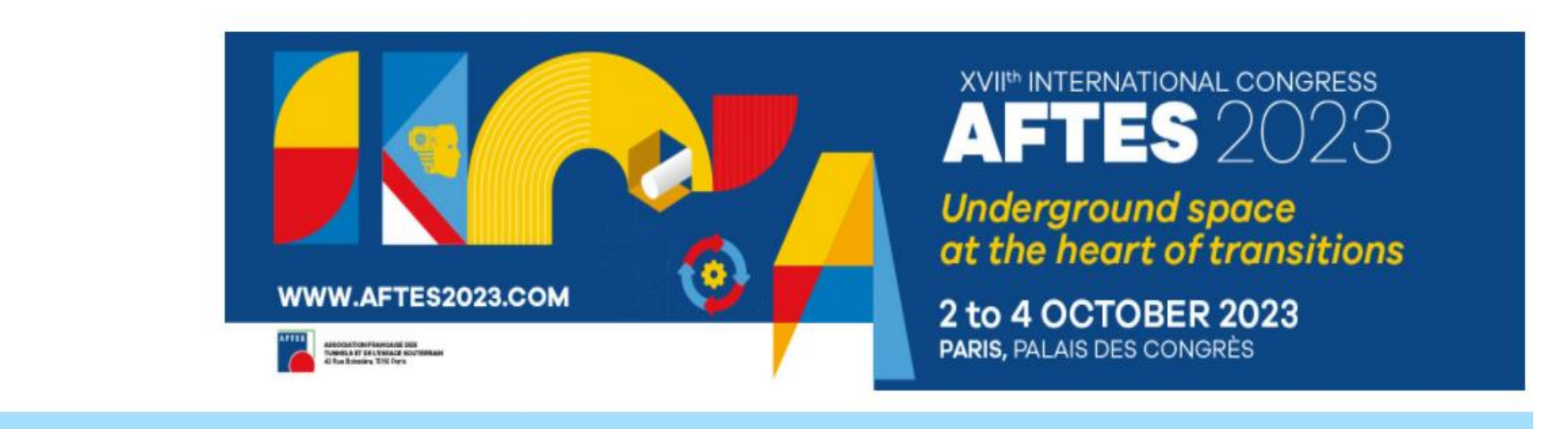

VETES 2023 WEBSITE INDIVIDUAL REGISTRATION **GROUP REGISTRATION** 

WELCOME ON THE GROUP REGISTRATION PLATEFORM!

IF YOU DID NOT RECEIVE YOUR ACCESS CODES, PLEASE CONTACT: AFTES@GL-EVENTS.COM

DOWNLOAD THE EXHIBITORS ACCREDITATION TUTORIAL HERE

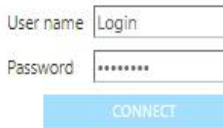

Features

<span id="page-3-0"></span>The group space displays several features. You can fill out your group information, register your participants, modify or cancel registrations, download your invoices and pay your registrations fees by Credit Card.

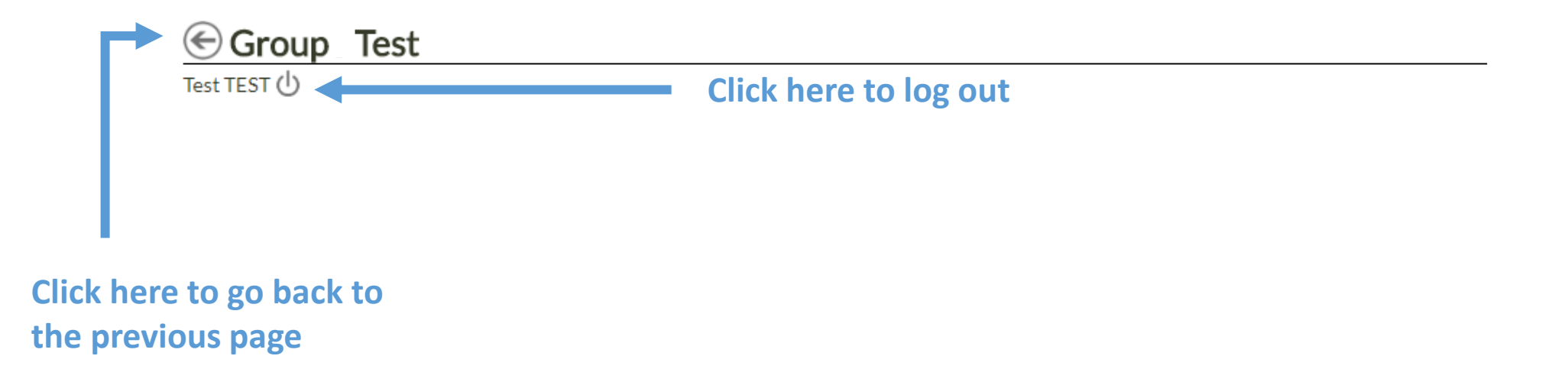

#### Features

Fill out your information / Manage your registrations

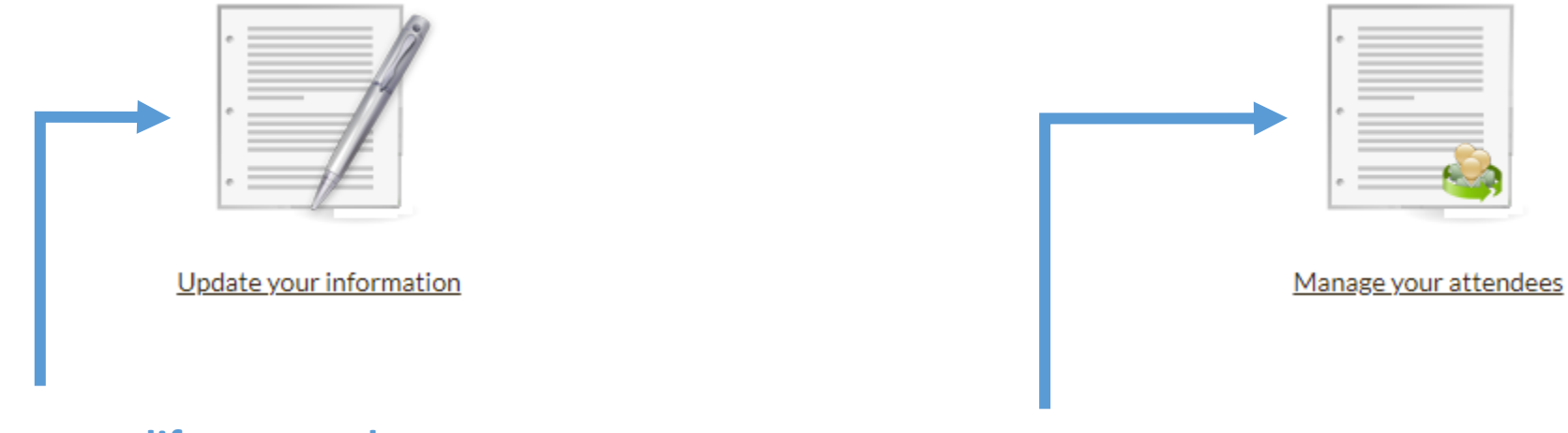

**Click here to modify or complete your group information Click here to manage your**

**registrations and to download your invoices**

## Registering participants

<span id="page-5-0"></span>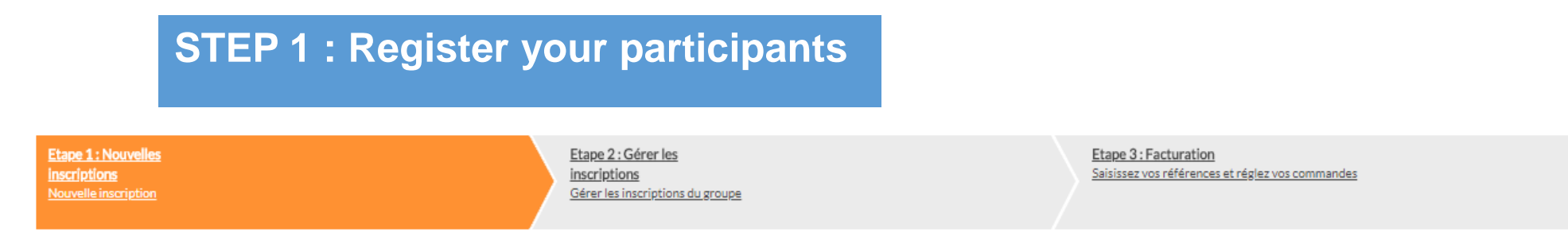

If your participants have not yet been imported to your group space, you **can import an Excel file** containing all the information on your participants, or you can **register them one by one**.

Careful consideration must be given to selecting the right registration profile.

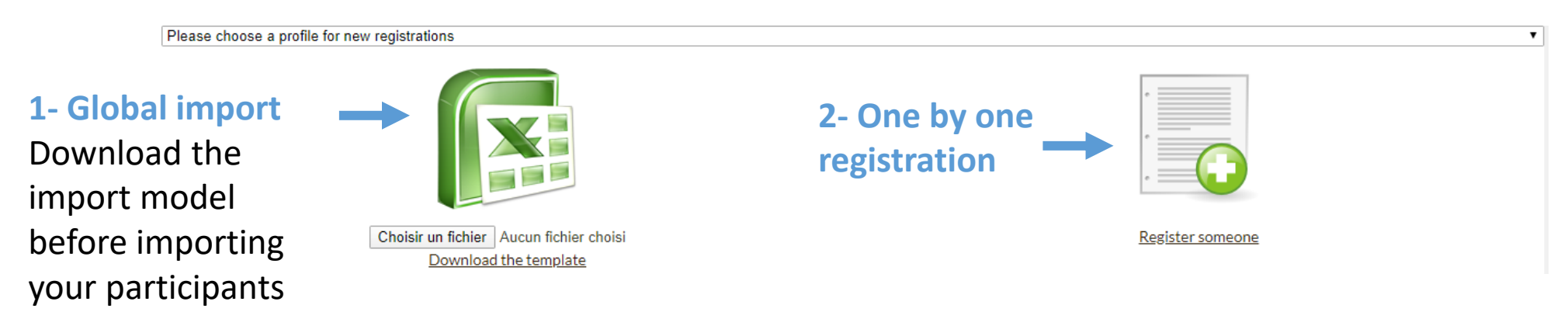

#### **Boxes marked with an asterisk are mandatory**

## Registering participants

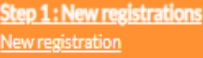

Step 2: Manage registrations Manage the group registrations Step 3: Invoicing Confirm your order and go to the payment

Exhibitor: Exhibitor badge

Visitor: Visiting the exhibition is free of charge. This badge gives access to the exhibition and coffee breaks. It does not give access to the conferences.

Attendee: congress registration for 1 or 3 days. The congress badge gives access to the conferences, exhibition, coffee breaks, congress briefcase and the gala dinner.

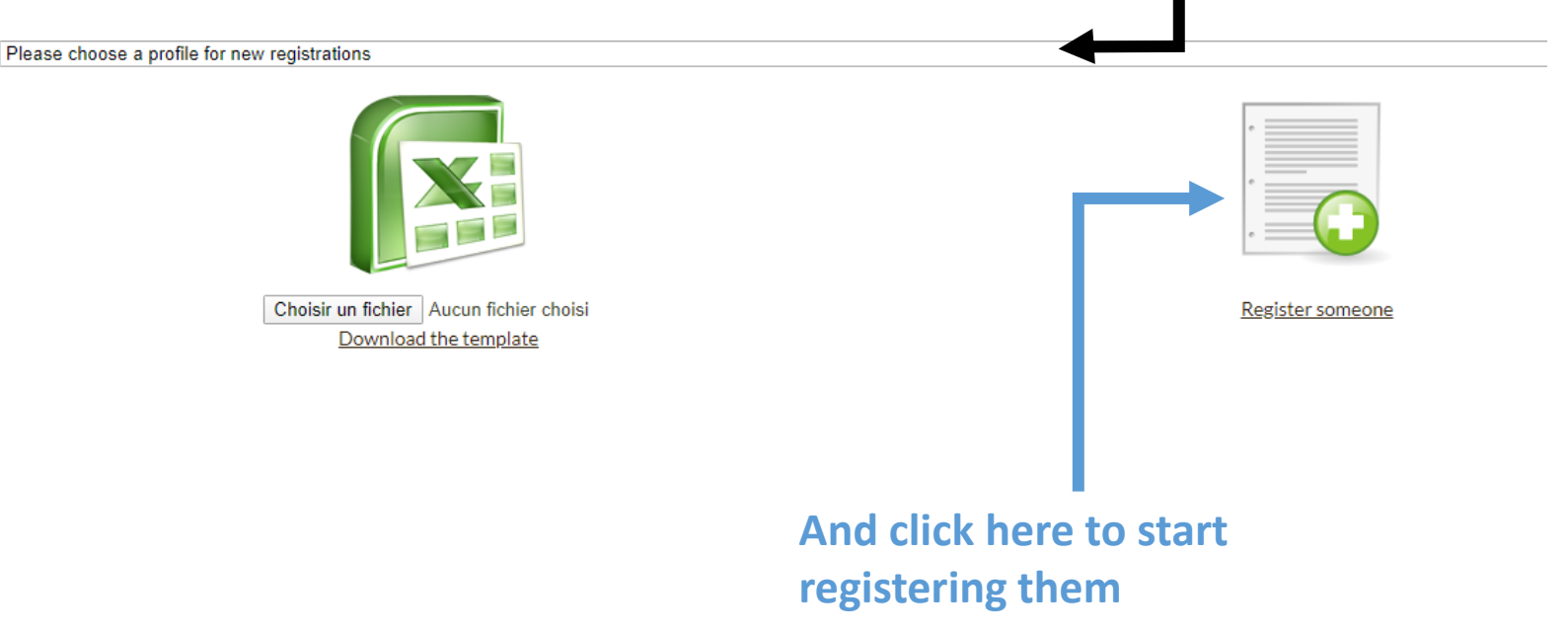

**Before registering any participant, please select the right registration profile.** 

## Individual registrations

<span id="page-7-0"></span>**Step 1: New registrations** New registration

Step 2: Manage registrations Manage the group registrations

To register one participant, please fill in the required field, and click on « *Save* » to validate the registation.

**Boxes marked with an asterisk (\*) are mandatory.**

Please make sure to use **a unique email address per registration**. This will allow participants to access their personal space and connect to the mobile app.

If you would like to receive a copy of the email confirmation, please contact the registration office:

[aftes@gl-events.com](mailto:aftes@gl-events.com)

Step 3 : Invoicing Confirm your order and go to the payment

**Personal information** 

Civilite \* ○ Mr. ○ Ms. Last/Family Name' First/Given Name\* Organisation Name\* Department Address' Post Code City/State\* Country \* Please select  $\bullet$  06 12 34 56 78 Phone number\*  $\bullet$   $\bullet$  06 12 34 56 78 Mobile number E-mail Address\*

## Allocating registrations

#### <span id="page-8-0"></span>**STEP 2 : Allocate your registrations** Step 1: New registrations Step 2: Manage Step 3: Invoicing **New registration** registrations Confirm your order and go to the payment Manage the group registrations

Please allocate the right registrations to all participants by ticking the corresponding boxes.

#### 1 registrations

Q

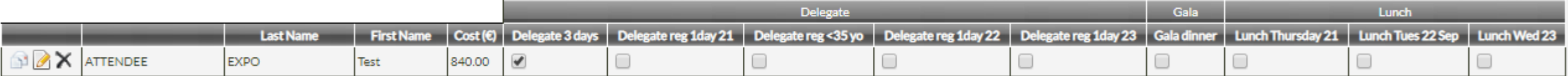

 $x$  Export the list

Validate changes

# Modifying registrations

<span id="page-9-0"></span>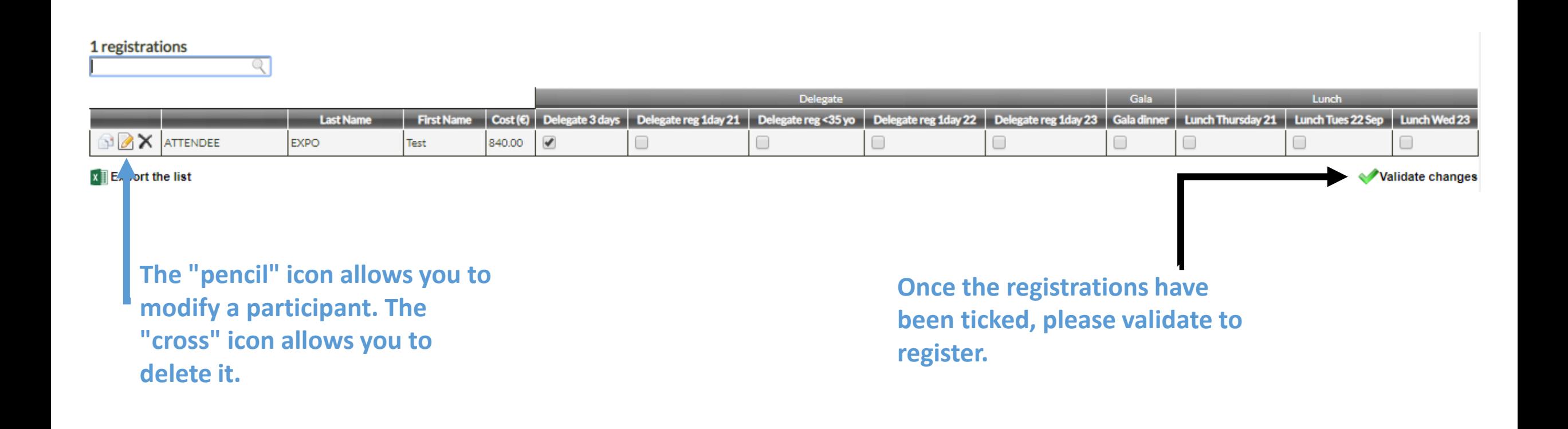

#### Invoices

<span id="page-10-0"></span>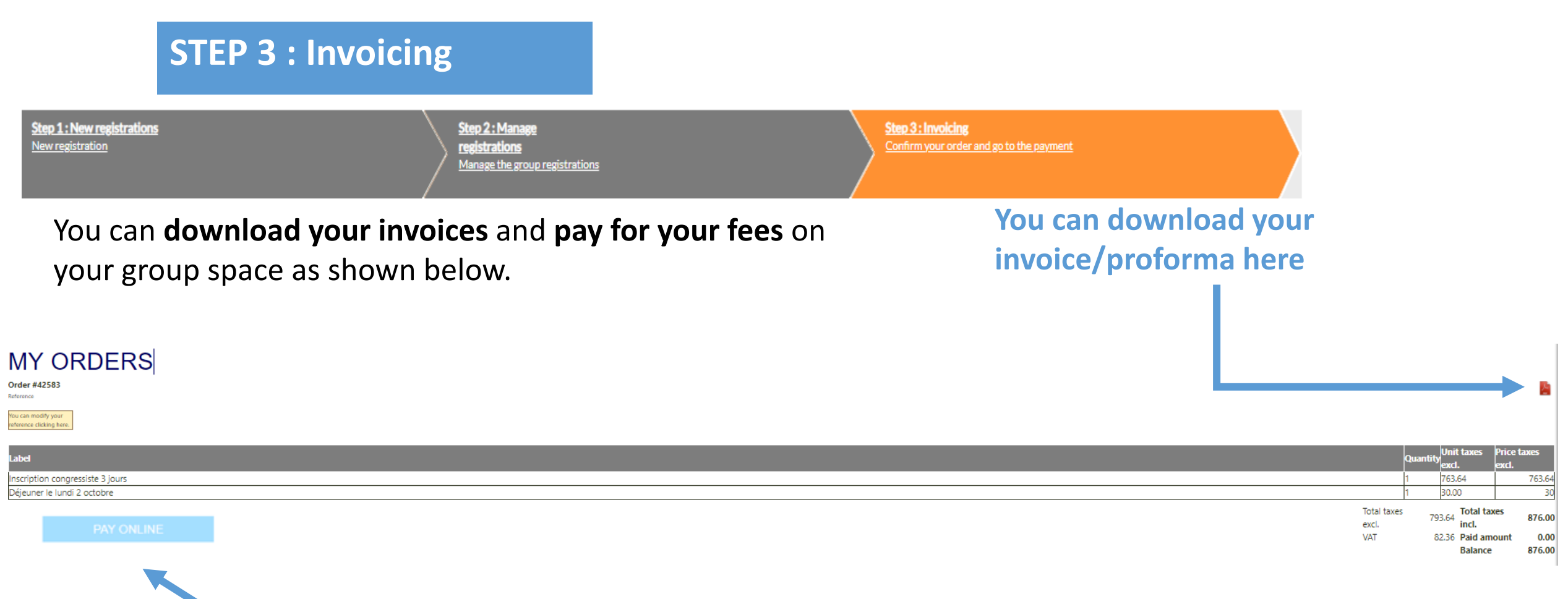

**If you wish to pay for your order by credit card, click here**

#### Confirmation email

<span id="page-11-0"></span>To send a **confirmation email to a participant,** click on the « envelop » icon.

The confirmation email contains their **personal login details** and **registration information.**

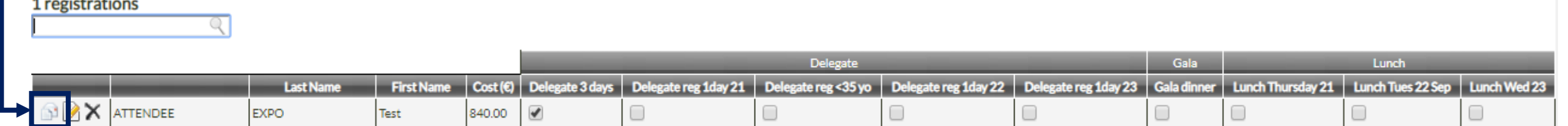

 $x$  Export the list

Validate changes

## Participants' personal space

<span id="page-12-0"></span>Participants can log into their **personal space** with the login credentials provided in their confirmation email. On the congress website under « **registration** », click on the « **personal account** » button.

They can also connect to their space via the **link** included in this **confirmation email**.

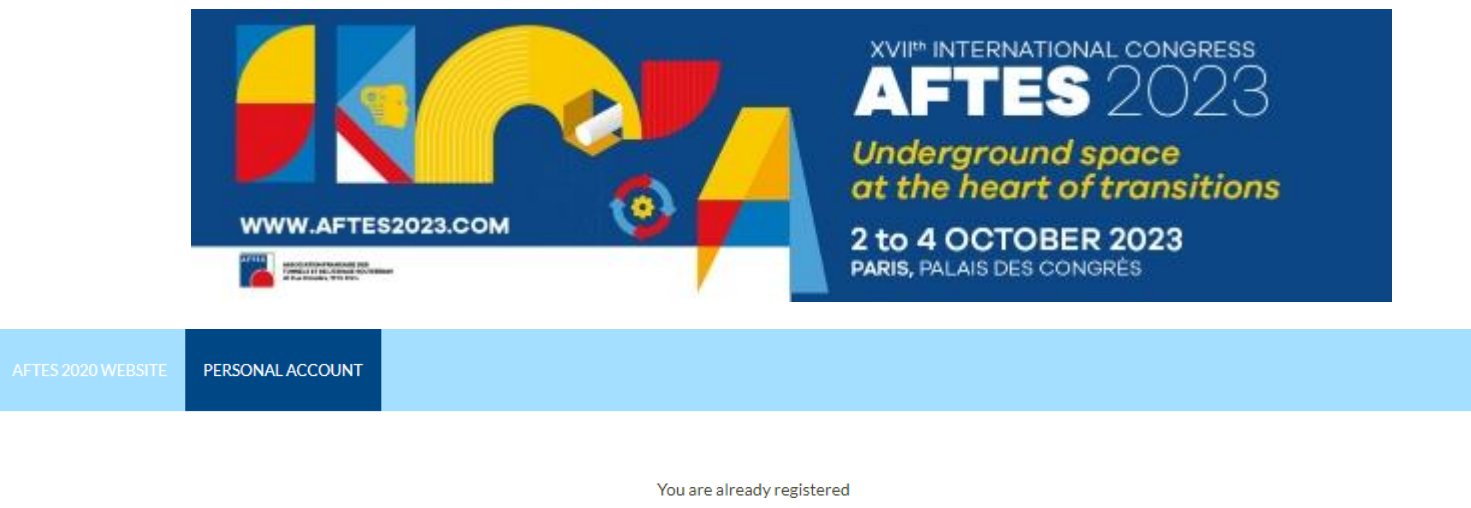

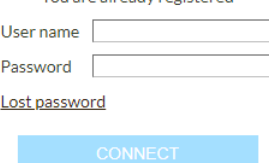

**Contact** 

<span id="page-13-0"></span>For more information, please contact the registration team:

[aftes@gl-events.com](mailto:aftes@gl-events.com)

**AFTES** c/o Live! By GL Events 59 Quai Rambaud 69002 LYON